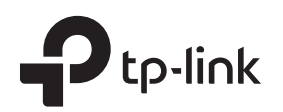

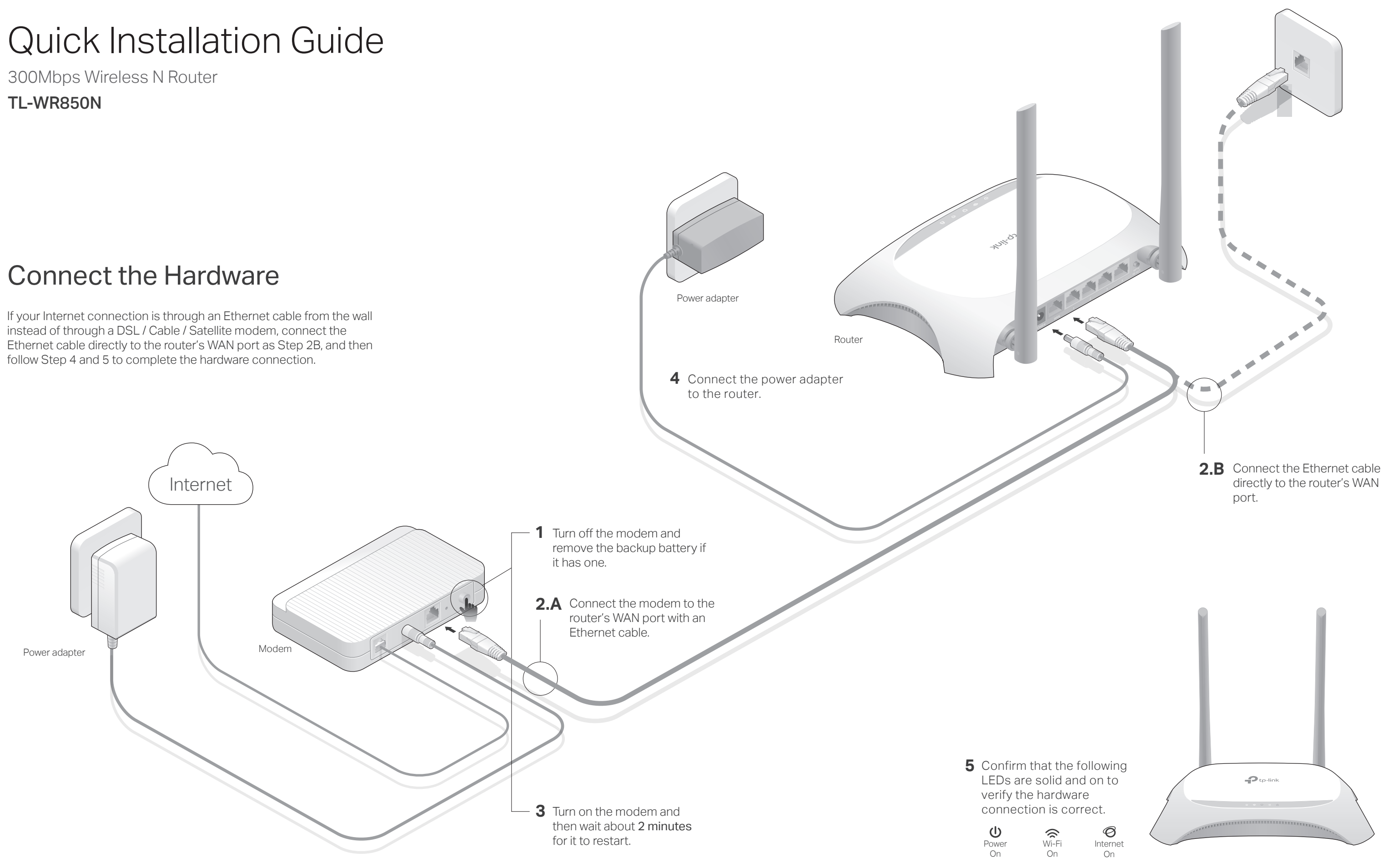

Turn off the Wi-Fi on your computer and connect the devices as shown below:

**B** Follow the step-by-step instructions of the Quick Setup to complete the initial configuration.

Launch a web browser, and enter http://tplinkwifi.net or http://192.168.0.1 in **A** the address bar. Use admin for both username and password, and then click Login.

Note: If the login window does not appear, please refer to FAQ > Q1.

Find the SSID (Network Name) **a** and Wireless Password printed on the label at the bottom of the router.

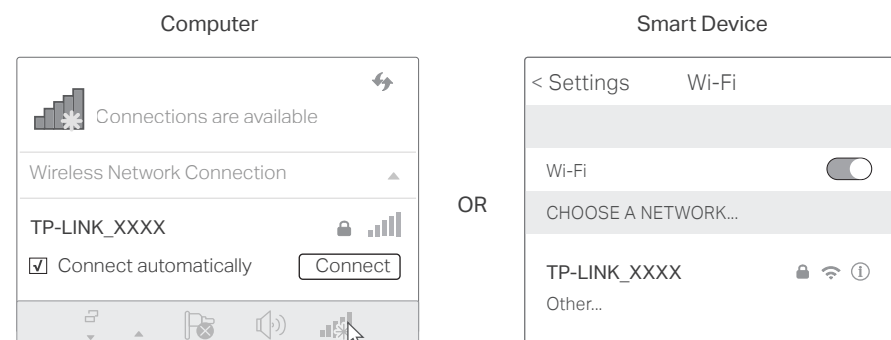

# 2. Configure the router using a web browser

Click the network icon of your computer or go to Wi-Fi Setting of your **b** smart device, and then select the SSID to join the network.

#### **Wireless**

• If the computer is set to a static or fixed IP address, change the settings to obtain an IP address automatically.

#### **Wired**

# Configure the Router

1. Connect your computer to the router (Wired or Wireless)

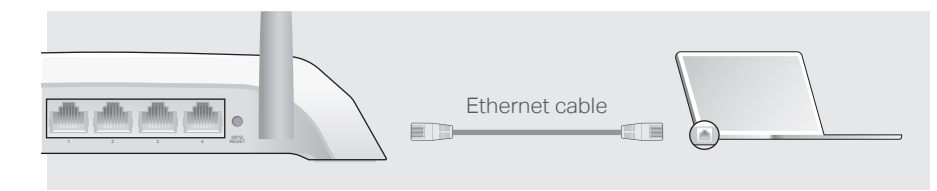

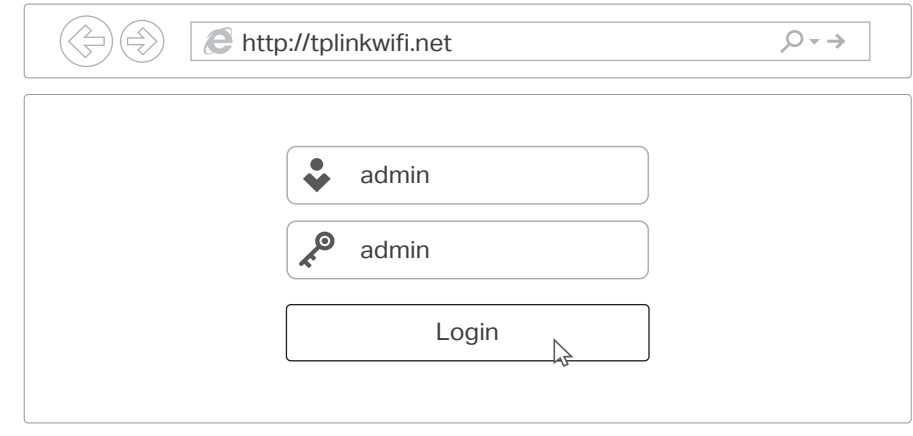

Log in to the web management page of the router, and go to the Status page to check whether the WAN IP address is valid or not. If it is, please run the Quick Setup again; otherwise, recheck the hardware connection. • Reboot your router and try again.

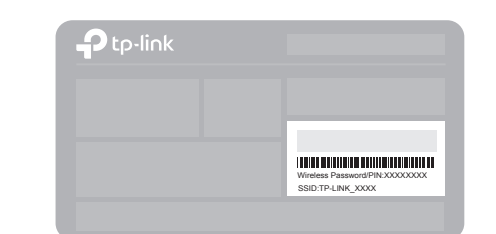

# FAQ (Frequently Asked Questions)

# Q1. What can I do if the login window does not appear?

• Refer to FAQ > Q3 to reset the router, and then use the default admin (all lowercase) for both username and password to log in.

Verify if http://tplinkwifi.net or http://192.168.0.1 is correctly entered in the web browser. Alternatively, enter http://192.168.1.1 in the web

- 
- browser and press Enter.
- 
- 

Use another web browser and try again.

• Reboot your router and try again.

Disable then able the network adapter being used.

### Q2. What can I do if I cannot access the Internet?

Check if the Internet is working properly by connecting a computer directly to the modem using an Ethernet cable. If it is not, contact your

- Internet Service Provider.
- 
- 
- 

For cable modem users, log in to the web management page of the router. Go to Network > MAC Clone, click Clone MAC Address and click Save. Then reboot both the modem and the router.

### Q3. How do I restore the router to its factory default settings?

With the router powered on, use a pin to press and hold the WPS/RESET button on the back panel of the router for about 8 seconds.

Log in to the web management page of the router, go to System Tools > Factory Defaults, and click Restore. The router will restore and reboot

- 
- automatically.

#### Q4. What can I do if I forget my web management page password?

#### Q5. What can I do if I forget my wireless network password?

- 
- 

The factory default wireless password is printed on the label of the router. Connect a computer directly to the router using an Ethernet cable. Log in to the router's web management page, and go to Wireless > Wireless Security to obtain or reset your wireless password.

Note: If you are not sure of the WAN Connection Type, please click Auto-Detect.

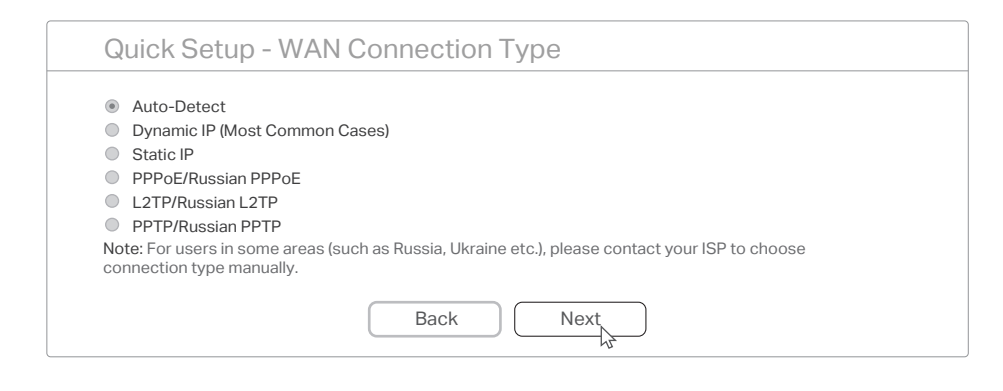

## $\odot$  Enjoy the Internet!

#### CE Declaration of conformity

TP-LINK hereby declares that this device is in compliance with the essential requirements and other relevant provisions of directives 2014/53/EU, 2009/125/EC and 2011/65/EU. The original EU declaration of conformity may be found at http://www.tp-link.com/en/ce.

#### Safety Information

Keep the device away from water, fire, humidity or hot environments. Adapter shall be installed near the equipment and shall be easily accessible. Do not attempt to disassemble, repair, or modify the device. Do not use damaged charger or USB cable to charge the device. Do not use any other chargers than those recommended. Do not use the device where wireless devices are not allowed. Please read and follow the above safety information when operating the device.We cannot guarantee that no accidents or damage will occur due to improper use of device. Please use this product with care and operate at your own risk.